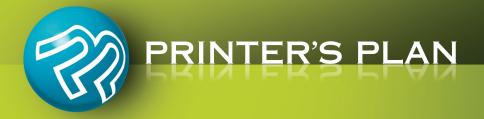

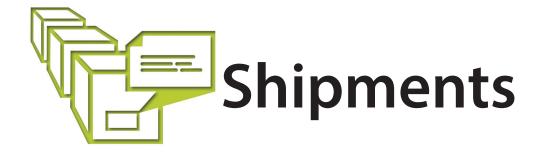

### **Table of Contents**

| Overview                      | 1 |
|-------------------------------|---|
| Opening the Shipments Tool    | 2 |
| Adding a Shipment             | 3 |
| Shipping Labels               | 5 |
| Creating Shipping Labels      | 5 |
| Preparing to Print the Labels | 5 |
| Printing the Labels           | 7 |
|                               |   |

### **Overview**

✓ Add multiple shipments to each Item of an Order

Data for each shipment includes:

- Shipment Quantity
- Shipment Weight
- Number of Boxes
- Ship to Address
- Tracking Number
- Date Shipped
- Date Received
- Shipping Method
- Shipping Charge and
- Notes about the shipment
- ✓ Email to the customer to inform her/him of shipment
- ✓ Review the details of previous shipments
- ✓ Print labels to affix on shipment boxes
- ✓ Print other forms for jobs, such as Re-order forms, Purchase Orders, Packing Slips, and Delivery Tickets for individual Items of Orders

# **Opening the Shipments Tool**

The Shipments tool can be opened in two ways:

#### A. Open from the Jobs section for a group of jobs:

- 1. List a group of orders, such as "Ready to Ship" orders.
- Select the orders you want to work with.To work with all the orders on the list, you may leave them unselected.
- 3. Click the **Shipments** button. The Shipments window includes the selected orders (or all the listed orders if only one or none is selected).

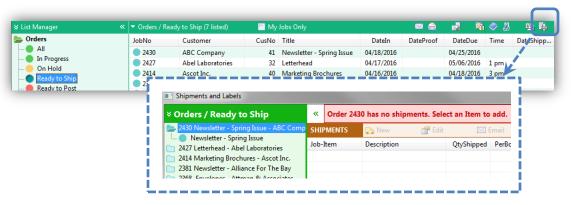

### Open from the Job window for a single job:

- 1. Open an Order.
- 2. Click the **Shipments** button. The Shipments window includes only the order you have opened.

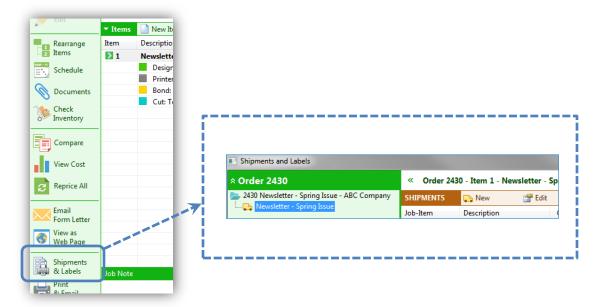

# **Adding a Shipment**

1. In the Shipments tool, expand an Order and select the Item you want to ship. The "Shipment" window for the Item opens. (If it does not open, click **New**.)

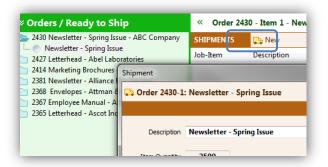

2. Enter the information about the shipment.

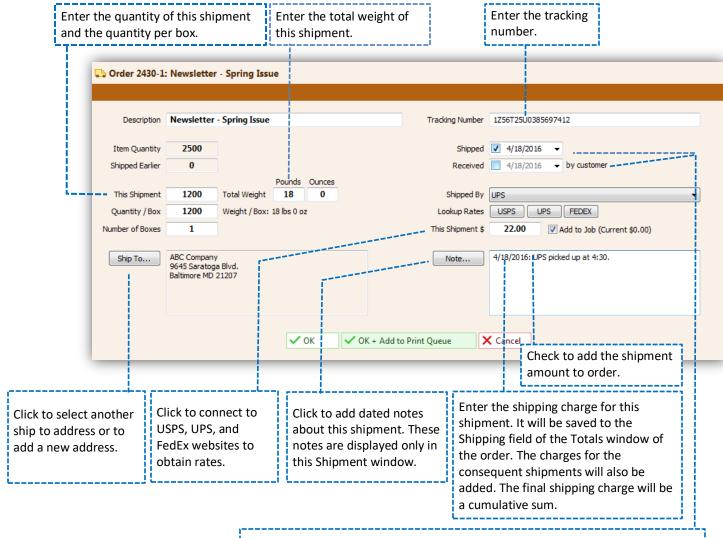

Today's date is automatically assigned as the shipped date. You may change it. Enter the date when the customer receives the shipment as additional information.

# Printer's Plan POWER TOOL | Shipments

- 3. Click **OK** to save the shipment.
  - Click **OK + Add to Print Queue** to save the shipment and to add it to the Labels list for printing labels. The Shipment window closes.
- 4. If you would like to send an email to the customer to inform her/him of the shipment, click **Email** as shown below. Other actions you can take in this window are also shown below.

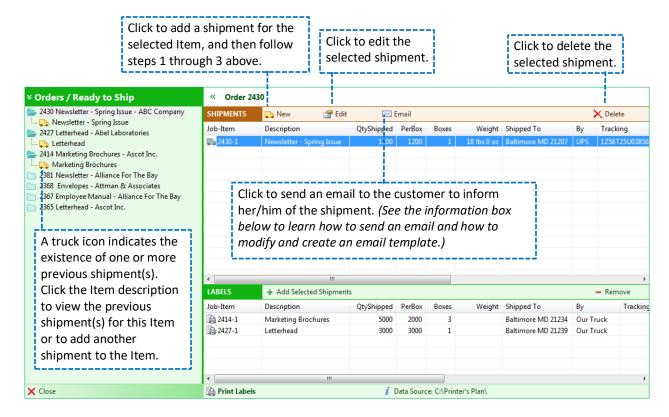

#### **Sending Emails**

When you click the **Email** button, a list of email templates appears. Select one, and click **Open**. Printer's Plan opens a new email window from your default Email program. The body of the email is populated with the message from the template and with data from the job. Click **Send** to send the email.

#### **Creating/Modifying Email Templates**

The email templates are stored in the Email folder which typically resides in the Printer's Plan directory on your server. The templates are text files with file extensions as .txt. For a template to be available in the Shipments tool, its file name must start with "Shipment". Example: Shipment to Buyer.txt

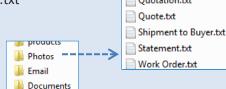

To create a new email template or to modify an existing template, please see the EmailHelp.txt file in the same Email folder. You can open this file in MS Word or any text editor.

# **Shipping Labels**

### **Creating Shipping Labels**

Printer's Plan shipping labels are created in Microsoft Word, using the MS Word templates. Therefore, the computer that will print labels must have MS Word installed on it.

Printer's Plan installation includes several label templates already created for your use. These templates are installed in the Printer's Plan directory on your server where your database (PlanData.mdb) is located. The file extension of these templates is .dot. The file names start with "Ship".

Example: Shipping Label 6-UP.dot

You may use these templates as they are or modify them. (See "How to Modify Label Templates" at the end of this document.

For a label to be created from a template, Printer's Plan first creates a data source file and names it *Shipping Label.txt*. Then, Printer's Plan opens Microsoft Word, which in turn merges the data source with the template. The result is the label document which is ready to be printed.

The templates that come with Printer's Plan are created to find the data source (the Shipping Label.txt file) at the following address:

C://Printer's Plan

Thus, your Printer's Plan must be set to save the data source file (ShippingLabel.txt) in the same location. (See "Preparing to Print Shipping Labels" below for instructions.)

### **Preparing to Print the Labels**

In preparation, do the following:

- 1. Confirm that Printer's Plan and the labels templates agree on the data source location. (The following steps assume the templates look for the data source at C://Printer's Plan.)
  - 1) Click Printer's Plan Main Menu and select Change Data Source Folders.

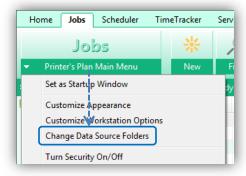

# Printer's Plan POWER TOOL | Shipments

The "Label data" line should read as follows. If not, click Change to assign the correct address.

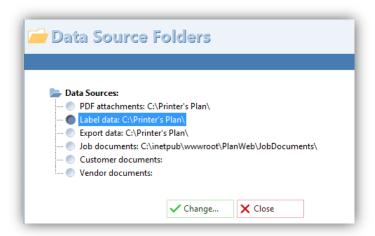

- 2. Enable macros in MS Word. To do so:
  - 1) Open MS Word.
  - 2) From the File menu, select Options.
  - 3) In the Options window, click Trust Center and then Trust Center Settings...

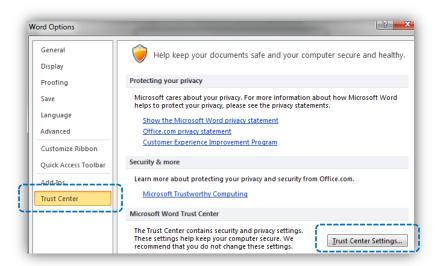

4) In the next window, select Macro Settings and then Enable all macros...

### **Printing the Labels**

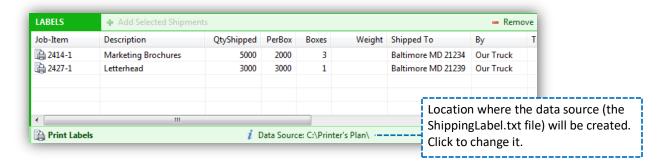

1. Select the shipments for which you want to print labels. A list of the Label templates appears.

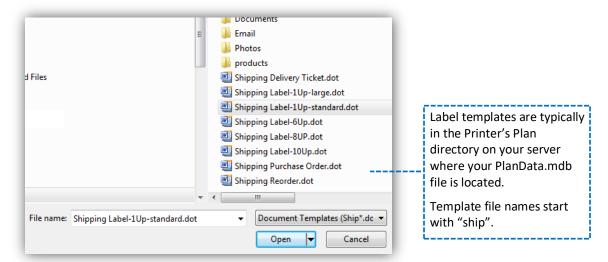

2. Select the template of your choice and click Open. A dialog box appears.

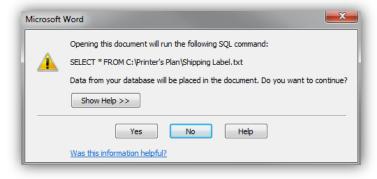

# Printer's Plan POWER TOOL | Shipments

3. Click Yes. MS Word will place the shipment data in the template and open the label document as a MS Word document file.

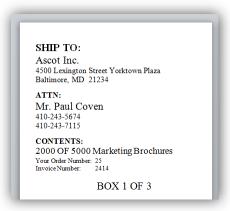

- 4. Print the label(s).
- 5. When printing ends, close the document. The following message appears.

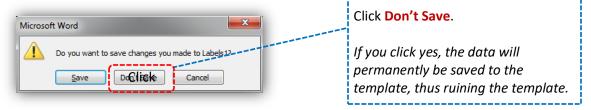

6. The label document closes and the template itself appears.

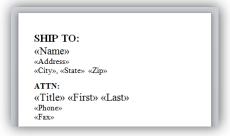

7. Select **Don't Save** again.

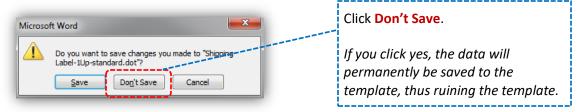

**Important:** Keep a back-up copy of your shipping templates. You will need them if your templates become bad due to various reasons.